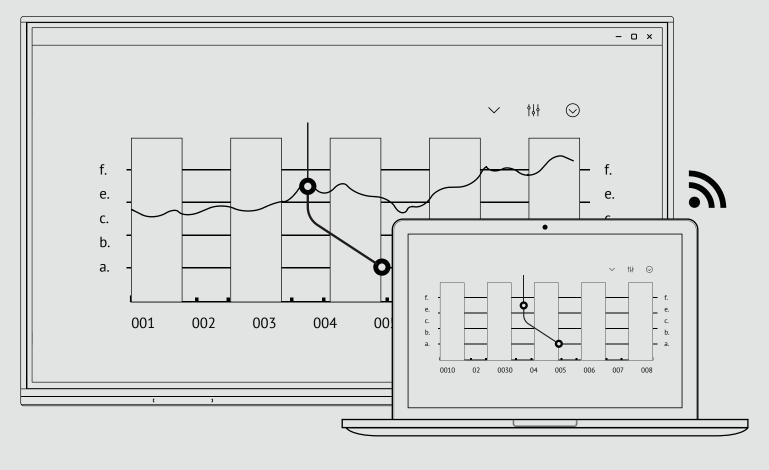

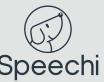

# Share your screen with the Bytello application

1 Download and install the software on your device at :

## ssp.bytello.com/download

- 2 Make sure you connect your device to the same network as the interactive screen.
- (3) Enter the PIN code shown on the interactive screen.

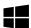

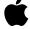

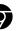

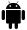

**iOS** 

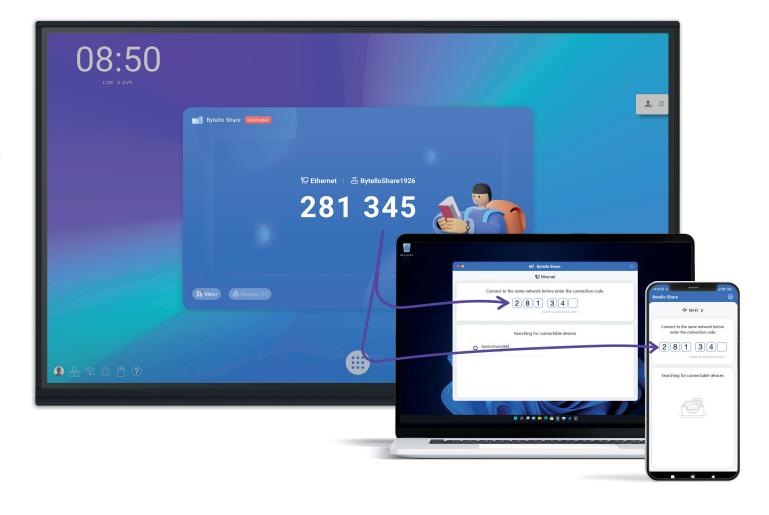

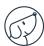

# Two-way sharing

## From PC to touchscreen

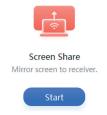

Click on the "Start" button to start your screen sharing while keeping the «touch». You can connect up to 9 devices simultaneously.

### From the touchscreen to the PC

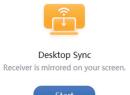

Click on the «Start» button to recover the touchscreen display on your device.

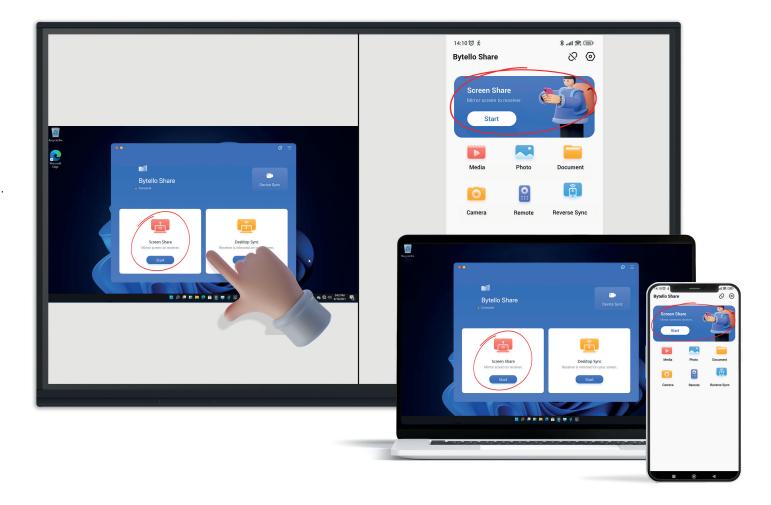

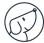

# Sharing the screen without any application to download

## Airplay

1 Please pull down the system menu on the top of the phone and click on [Screen mirroring].

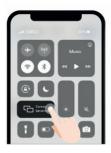

2 Be sure to connect to the same Wi-Fi, and then select [Bytello Share] to start screen sharing.

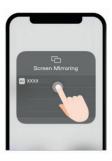

#### Chromecast

1) Select [cast] from the Chrome browser menu.

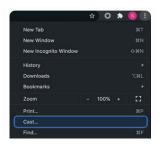

2 Make sure you are connected to the same Wi-Fi, and then select [Bytello Share] in the Cast tab.

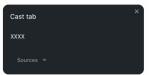

### Mac

- 1) Make sure you are connected to the same Wi-Fi network.
- 2) Select Airplay from the menu bar.
- 3 Select the device to be mirrored.

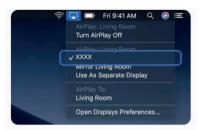

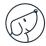

## **Tools**

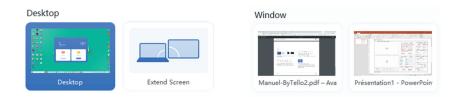

You can choose to share your entire screen, a window or create an extended screen.

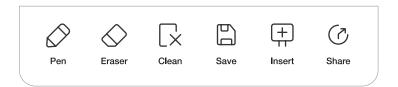

When you retrieve the touchscreen display on your device, a toolbox appears on the interactive screen for you to annotate your presentation. You can save and share your notes.

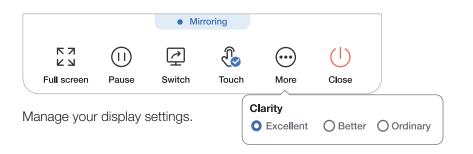

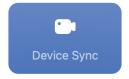

Device sync (BYOM: Bring Your Own Mobile)

This mode allows the interactive screen's USB devices (camera and microphones) to appear on your PC. When you start a video from your PC, you can then use the interactive screen camera in the video conferencing software.

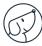